# **Converting from ACT!® to Salesforce.com®**

*Using Exporter® Software* 

Last updated January 2019 © Copyright 2010-2019 JL Technical Group.

Exporter is a registered trademark of JL Technical. All other trademarks mentioned are the property of their respective owners. Reproduction, adaptation or translation without prior written permission is prohibited, except as allowed under the copyright.

# **Contents**

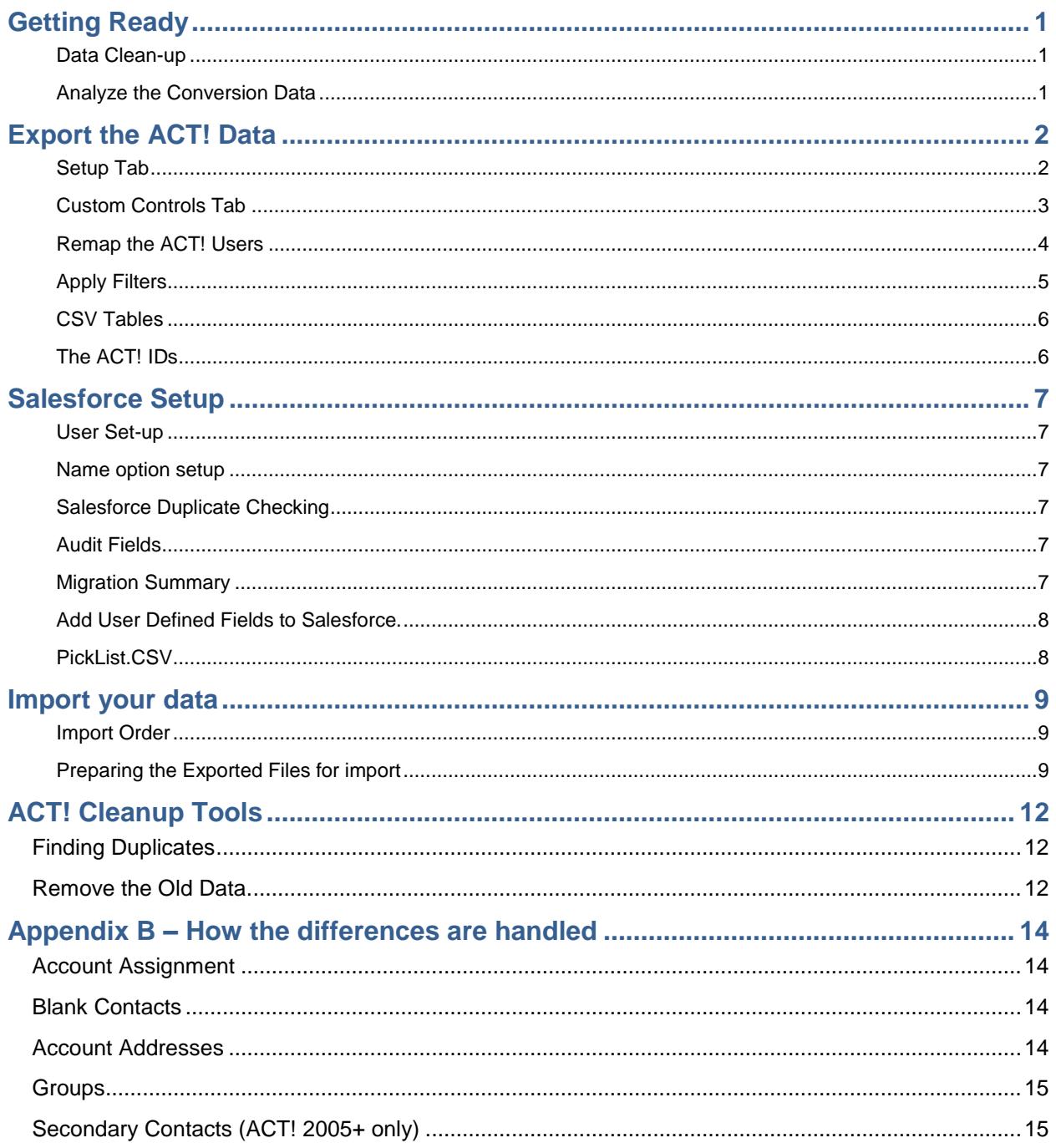

## <span id="page-2-0"></span>**Getting Ready**

#### <span id="page-2-1"></span>**Data Clean-up**

If you weren't using the data in ACT!, you probably won't be using the data in Salesforce.

- **1.** Remove duplicate records
- **2.** Remove records where the Contact and/or Company is blank.
- **3.** Make certain any picklist that you plan to move contains only valid data.
- **4.** Separate the data that will be imported. You can put it in groups and only export those groups.
- **5.** Clean up your Group list.

#### <span id="page-2-2"></span>**Analyze the Conversion Data**

Decide what data will be imported from ACT! and where it will go in Salesforce. Here are few questions to address that can help set up your Salesforce org.

- **1.** Do you want to import everything? Or, can some of the really old data be filtered out.
- **2.** Do you want to use Leads and only import your contacts into the Salesforce Accounts/Contacts?
- **3.** How do you plan to deal with attachments? They can be imported into Professional and above editions. But, Salesforce does charge for excess data. They can be loaded into Drop Box with a field that links to them.

## <span id="page-3-0"></span>**Export the ACT! Data**

**There is a separate User Guide for the Exporter software. It is recommended that you read it before proceeding. The steps below are a summary to get you started.**

**Depending on the size of your database, full extracts can take a while. We suggest that you first export a sample of your database for testing.** 

#### <span id="page-3-1"></span>**Setup Tab**

- **1.** Select the version of your ACT! database.
- **2.** Select the **Salesforce.com** option.
- **3.** Select the SQL Server Instance you are using to read the database
- **4.** Browse to your ACT! database and select it.
- **5.** Browse to a folder to put the exported data and select it.

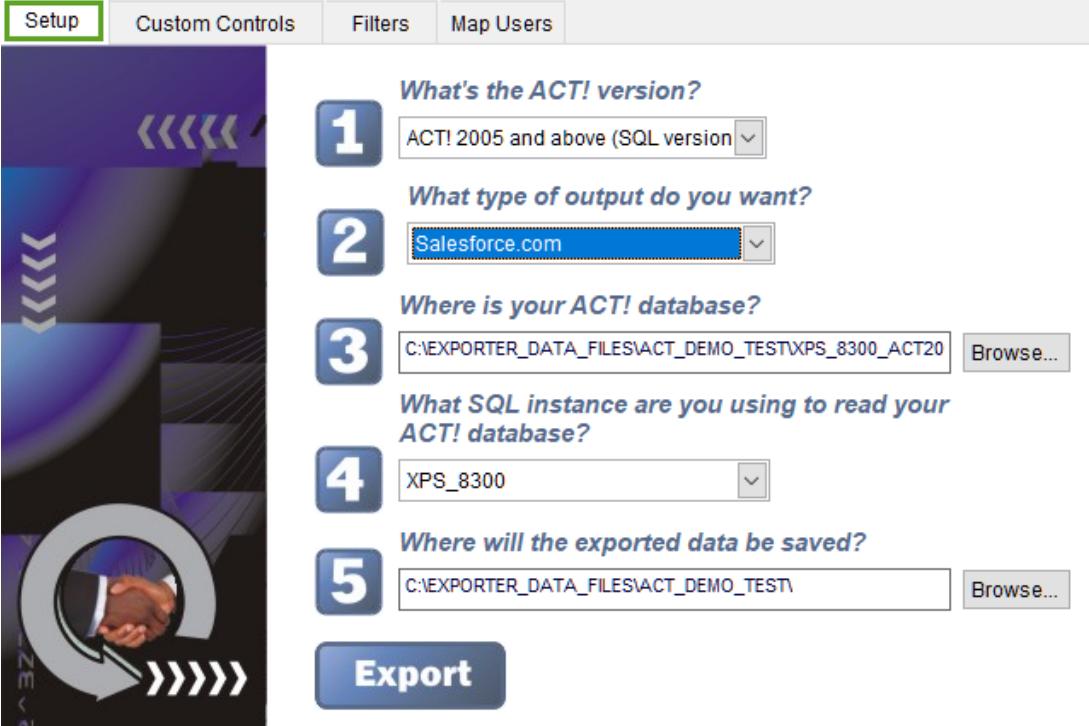

#### <span id="page-4-0"></span>**Custom Controls Tab**

Specify how you want Accounts built.

If you're testing…..

select Run in Evaluation Mode and specify your sample size.

set the "Drop Fields" limit to zero to force all fields to be exported.

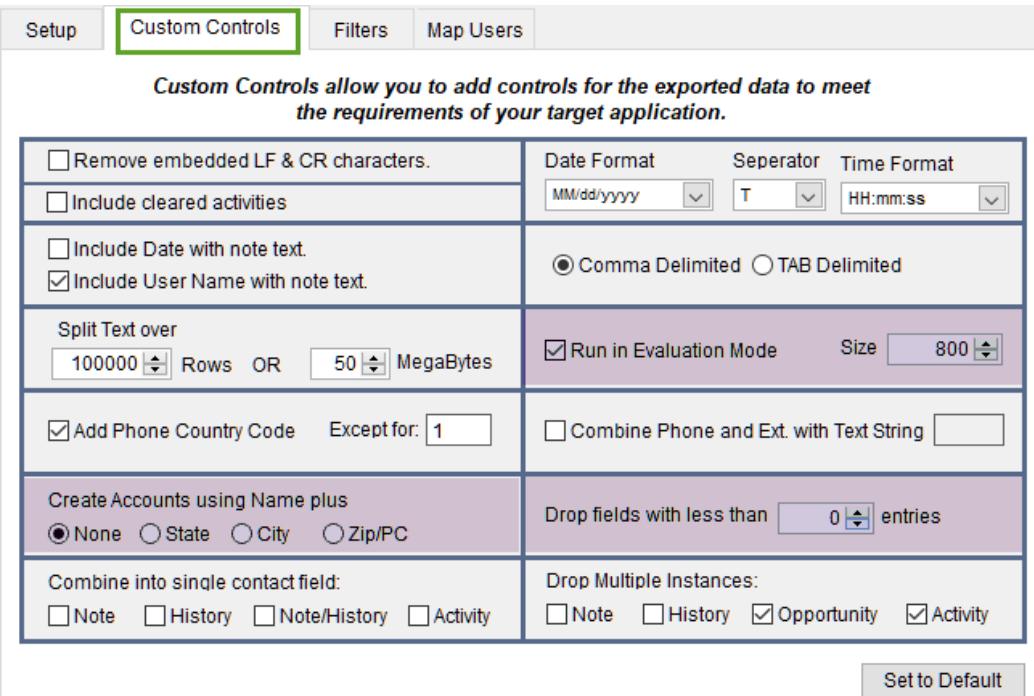

#### <span id="page-5-0"></span>**Remap the ACT! Users**

Specify how the ACT! contacts will be assigned in Salesforce. By remapping during export, you will save a significant amount of time when preparing the records for import.

**In this example only Chris Huffman and Allison Mikola are moving to Salesforce. Allison will become the owner of all records that don't belong to Chris.**

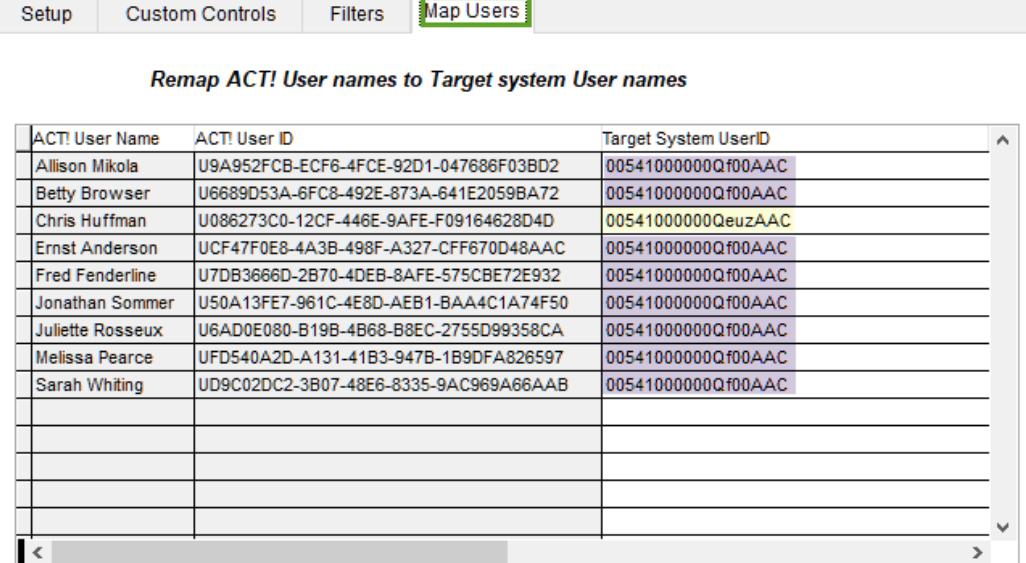

Save

Cancel

 $\mathbf{r}$ 

Note--User map is saved as a CSV file which can be modified using Excel. A blank will be inserted for any User not mapped.

#### <span id="page-6-0"></span>**Apply Filters**

ACT! creates a history record for numerous events – when you delete a contact, change a field, sync the database, send a mass mailing etc. In some older databases this can be over 100K+ records. We recommend that you always set the "Recommended filters" on.

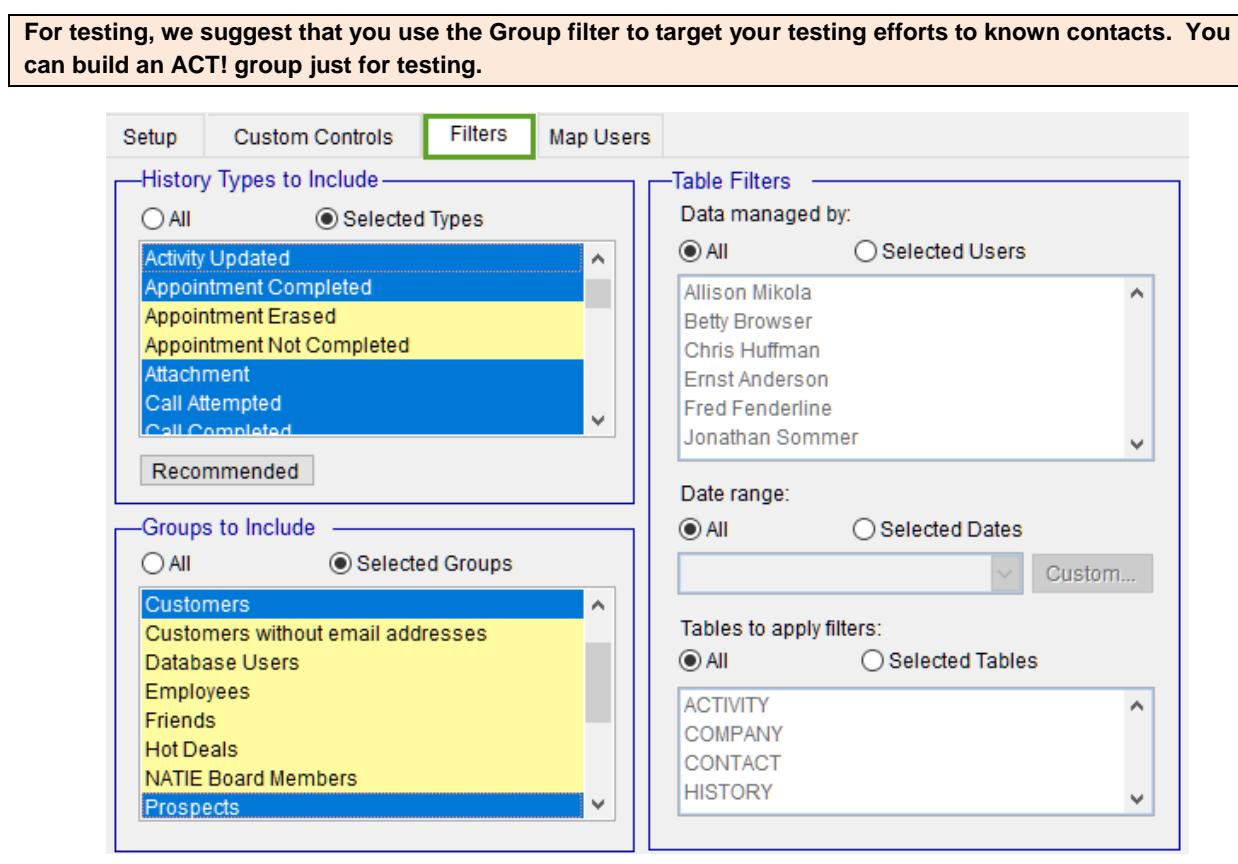

## **Exporter Output**

When the Exporter completes, there will be a folder named Salesforce\_com located in the path specified in Step 5. There will be several files, all with a .csv extension and a folder named Auxiliary Tables. .

<span id="page-7-0"></span>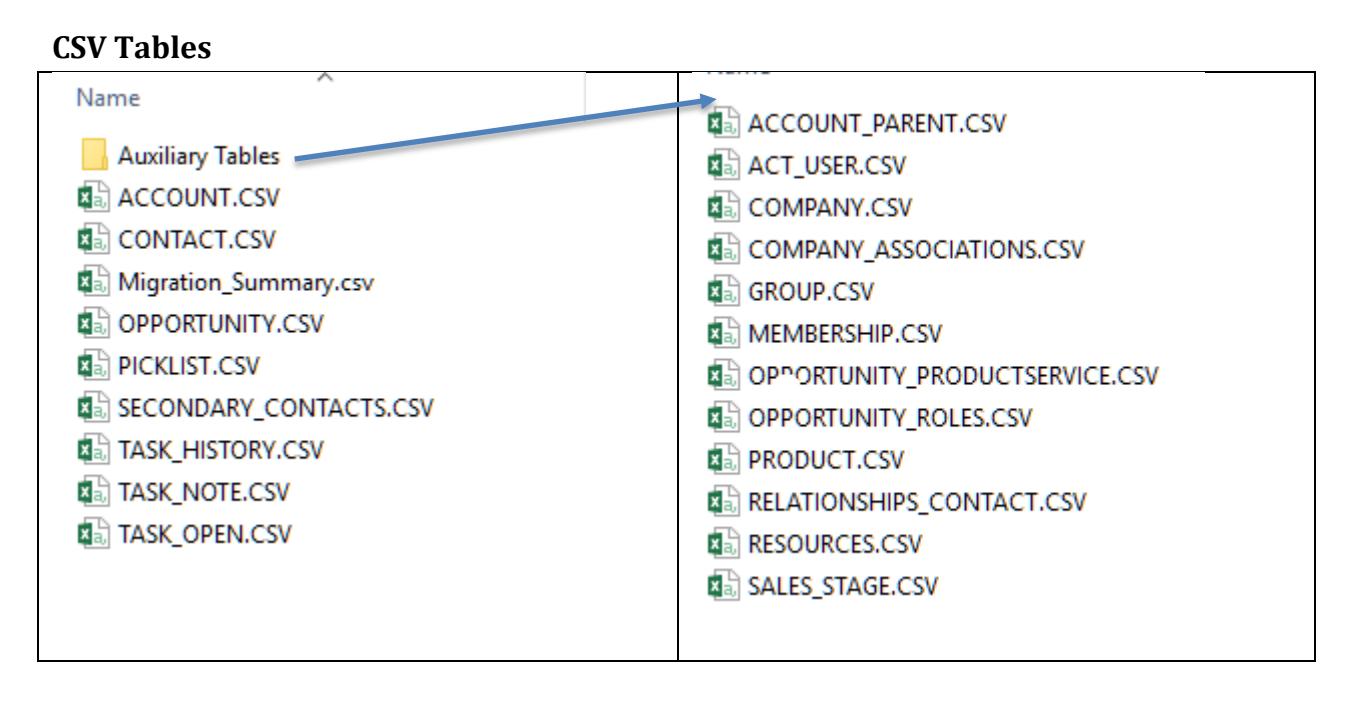

#### <span id="page-7-1"></span>**The ACT! IDs**

The Exporter software puts a letter in front of each of the IDs to help identify the type. Salesforce does this too but with a 3 digit code.

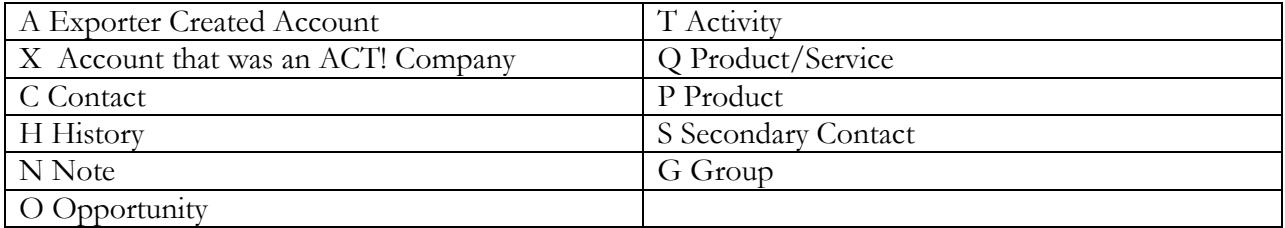

## <span id="page-8-0"></span>**Salesforce Setup**

<span id="page-8-1"></span>**User Set-up** – You're probably not going to transfer all the users from your ACT! database into Salesforce. You should set up the users that will be moving to Salesforce before running the export. Once set up export the internal Salesforce IDs to load into the Exporter software's map table.

```
The Exporter will allow you to reassign ACT! users to your SFDC users. 
Salesforce users must be Active Users if you plan to assign data to them.
```
<span id="page-8-2"></span>**Name option setup** – Salesforce allows you to add a middle name and suffix options to the data entry screen. ACT! Automatically separates them when you enter the full contact name. So, if you've been using a suffix and/or middle name in ACT!, you need to enable this function. You will find more information in the Salesforce on-line instructions.

<span id="page-8-3"></span>**Salesforce Duplicate Checking** – You should temporarily turn off the Salesforce duplicate checking for both the Accounts and Contacts. If records are rejected, you will have issues when trying to import records that have been linked to them i.e. Notes, History and Activities.

<span id="page-8-4"></span>**Audit Fields** – Salesforce allows you to import the actual create date and edit date. You will need to enable this option before importing your data.

<span id="page-8-5"></span>**Migration Summary**. The Migration Summary is a list of the ACT! fields that did not map to Salesforce fields. If you plan to transfer these, you will need to add them to Salesforce.

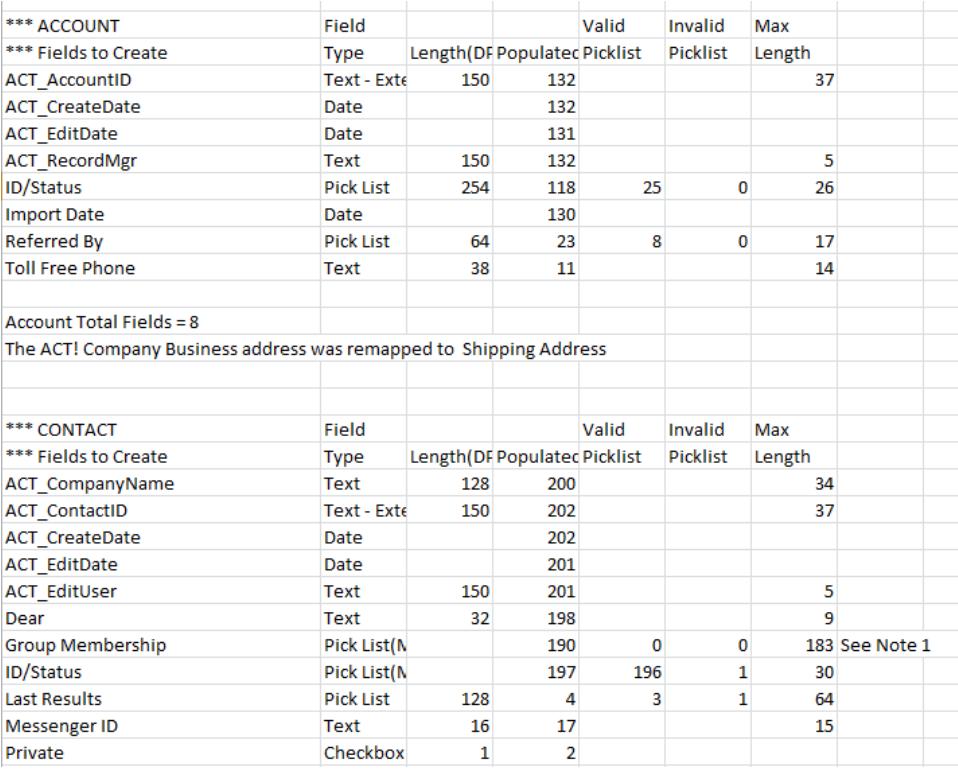

The Migration Summary also contains information about how your data is distributed. This may help you decide if you would like to apply any filters to the data instead of importing everything. Any field that has been created by the Exporter and not part of the ACT! database will be prefaced by X\_. ACT! system fields the field will be prefaced by ACT\_.

<span id="page-9-0"></span>**Add User Defined Fields to Salesforce.** Using the Migration Summary, you need to determine which fields will transfer from ACT! to Salesforce. There are some that must be included. These are the ID fields for each object. They are not visible to the user in ACT! but are required for import.

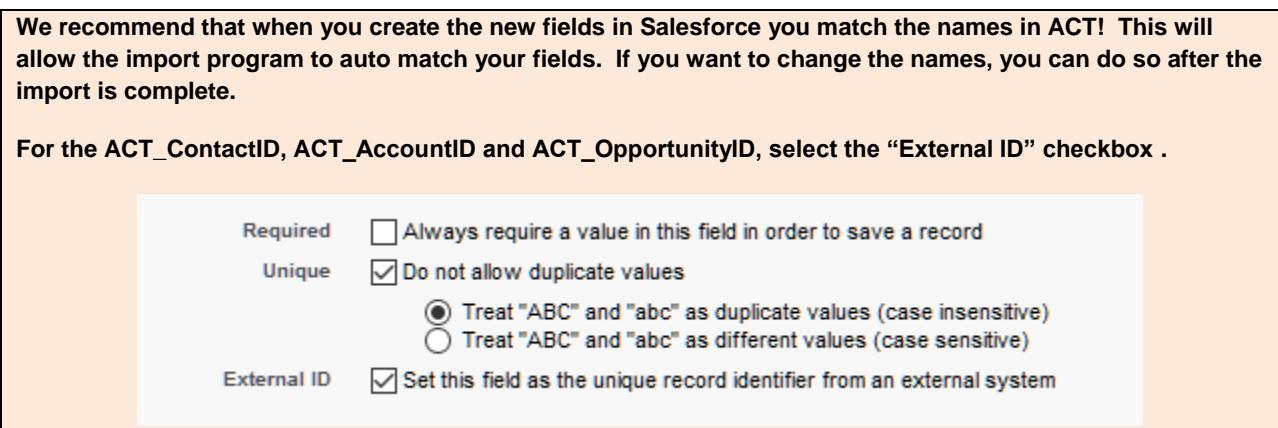

<span id="page-9-1"></span>**PickList.CSV**– This files contains a list of fields that have pick list (drop downs) in ACT!. If you want to use the pick list in Salesforce, you can copy the values and when you define the field in Salesforce, paste the list into the Salesforce field or create a global picklist.

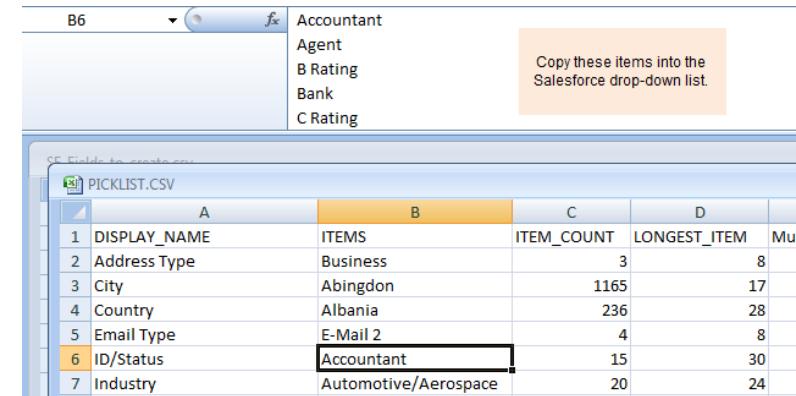

**ACT! is not fussy about what goes into PickList fields. Salesforce is. Entries that are not in the picklist will be rejected. These will need to be corrected or you can change the field type to Text.** 

a.

## <span id="page-10-0"></span>**Import your data**

There are several data loaders for Salesforce – Jitterbit, dataloader.io, Excel Connector and the Apex DataLoader. If you are using an SFDC edition with access to the API, we would recommend using the Apex DataLoader from Salesforce. It can be downloaded from Salesforce.

The order that you import your data is important. You must load the parent (top) level objects first. i.e. Accounts before Contacts.

#### <span id="page-10-1"></span>**Import Order**

- **1.** Accounts (ACCOUNT.CSV) >>insert into Account Object
- **2.** Contacts (CONTACT.CSV) >>insert into Contact Object
- **3.** Opportunities (OPPORTUNITY.CSV) >>insert into Opportunity Object
- **4.** Notes (TASK\_NOTE.CSV) >>insert into Task Object
- **5.** History (TASK\_HISTORY) >>insert Task Object
- **6.** Activities (TASKS\_EVENTS.CSV) >>insert into Task or Events Object
- **7.** Secondary Contacts (SECONDARY\_CONTACT.CSV) >*>*insert into Contact Object

**Depending on the complexity of your ACT! database, there are several extended options that can be imported – Account Relationships, Opportunity Line Items etc.. These files are found in the Auxiliary Tables folder. If you plan to use these files, you will need to consult the Salesforce documentation to migrate them.**

#### <span id="page-10-2"></span>**Preparing the Exported Files for Import**

With the exception to the Account table, all tables must be related to another table. To do this, you will need to use the Excel Vlookup command to convert the ACT! IDs into Salesforce IDs. Below are the steps for importing Contacts.

Import the Accounts.

Export the ACT\_AccountID and the ID (SalesforceID) from the Accounts table into a file named Account\_Extract.

**The ACT\_AccountID must be in Column 1 of the reference file. If not you can cut it and insert it there.**

Open the Account\_Extract file with Excel and sort the ACT\_AccountID column in ascending order.

Open the Contact.csv file.

Insert a column to the right of the ACT\_AccountID column and label it AccountID.

Insert the formula =vlookup(a2, Account\_Extract.csv!\$a\$2:\$b\$50000,2,false) into the B2 cell.

**\$a\$2:\$b\$50000 is the range of the lookup table (Account\_Extract). If yours is larger, it should be modified i.e. \$a\$2:\$b\$150000. The top location should always be set to \$a\$2.**

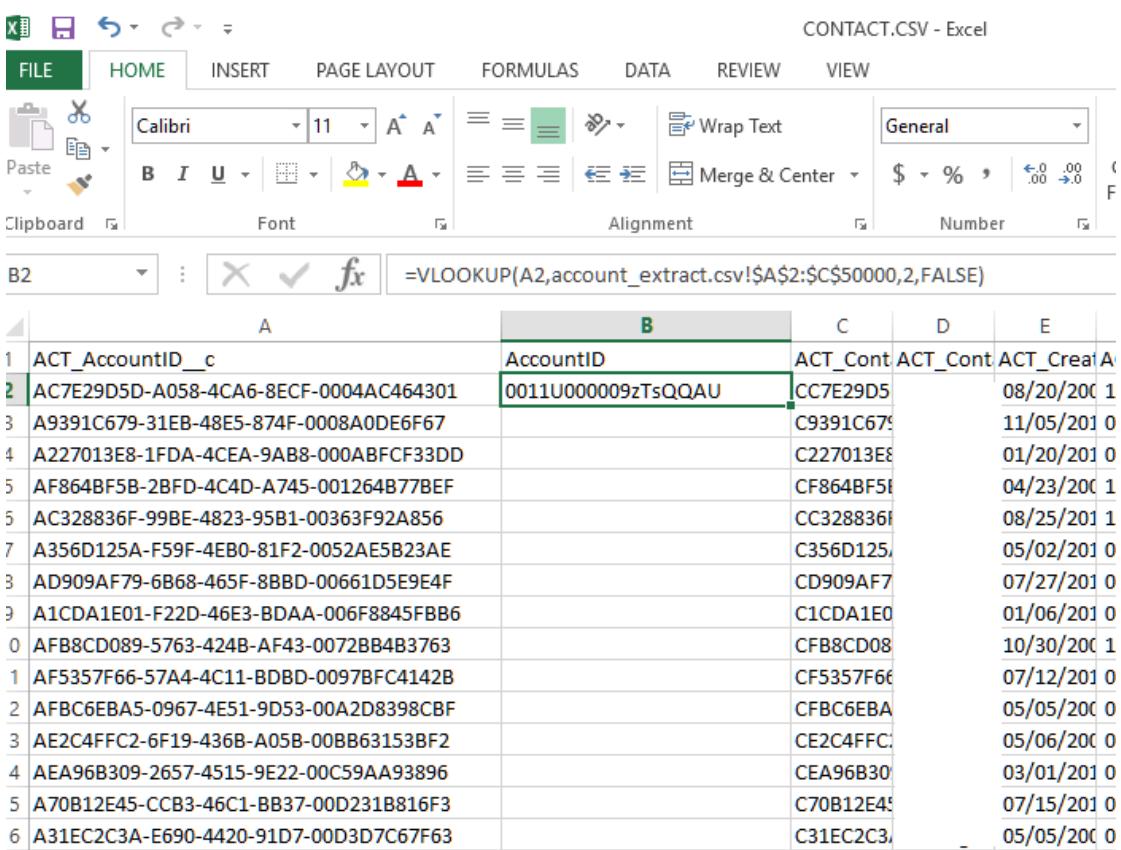

### Copy the B2 cell

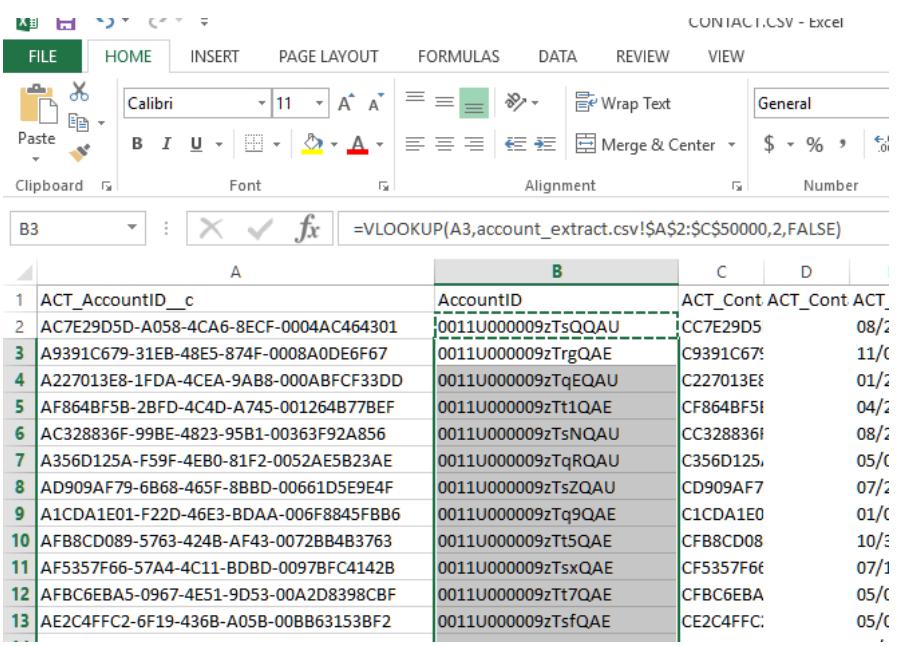

Paste it into the remaining cells in Column B. They should all populate with the Salesforce AccountID. If they don't, there's likely an error with the formula and/or the lookup file (Account\_Extract)

**There should be no cells that do not match.**

The Contact.csv file can be inserted using the DataLoader. When you now view the Account records in Salesforce, you should see the related Contacts.

You will need to do this for the remaining files. Below is the list of ACT! IDs that need to be changed to Salesforce IDs.

# <span id="page-13-0"></span>**ACT! Cleanup Tools**

## <span id="page-13-1"></span>Finding Duplicates

**ACT 2005+:** You can use ACT! to find these records. To do this, select **Scan for Duplicates** from the **Tools** menu.

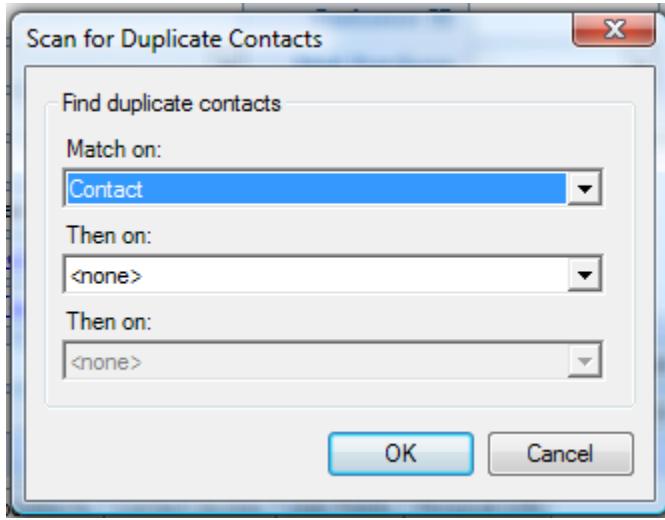

## <span id="page-13-2"></span>Remove the Old Data.

ACT! allows you to save a lot of "stuff" . Unfortunately, a lot the the "stuff" is really junk. So, you might want to take some time and get rid of the data that you will never use.

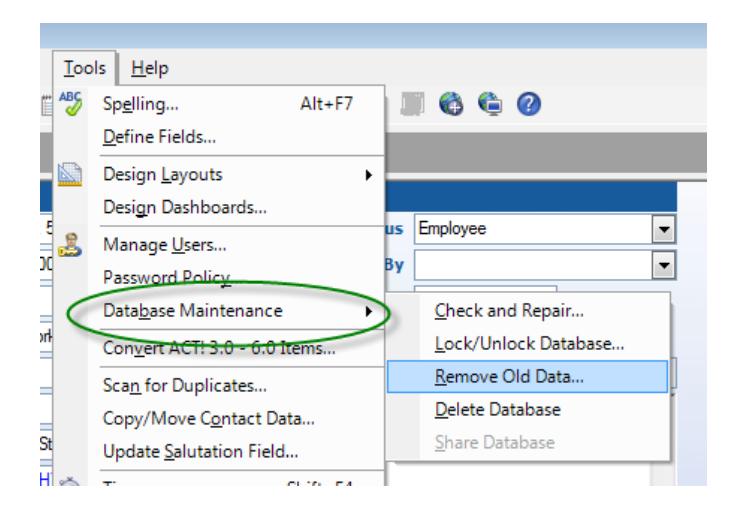

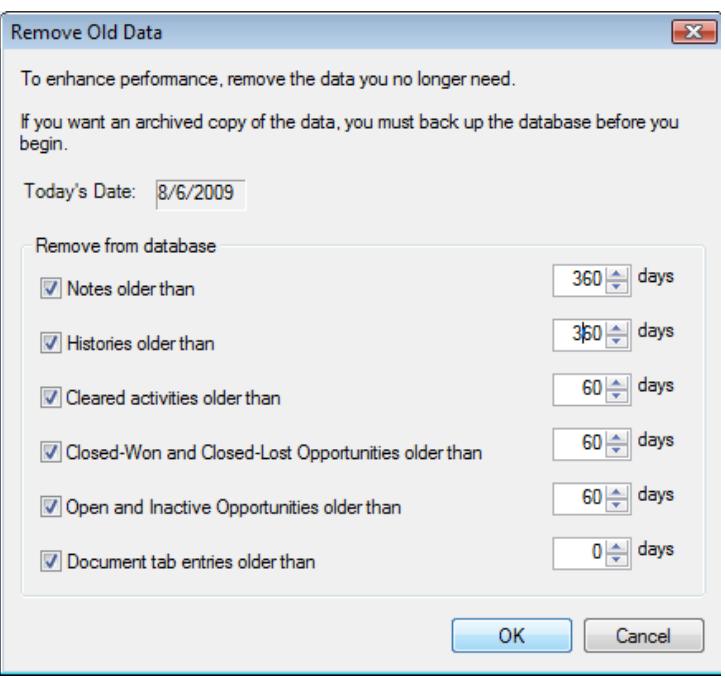

## <span id="page-15-0"></span>**Appendix B – How the differences are handled**

There are many differences in structure between the ACT! and Salesforce databases. The following explains how the Exporter deals with these:

## <span id="page-15-1"></span>Account Assignment

In Salesforce.com, if a contact is not assigned to a company, then the record owner is the only user that has access to the contact and the contact cannot be odified. Therefore, when the import files are prepared, each contact is assigned an account using the following rules.

If a contact belongs to an ACT! Company, the account information for that contact will be taken from the ACT! Company data. The UniqueID for the company will be placed in the Salesforce.com Site field.

If a contact does not belong to an ACT! Company and the Company name is present in the contact's record, then this company name will be used to create a Salesforce.com account.

If a contact does not belong to an ACT! Company and does not have a company name in the record, the contact will be assigned to a Salesforce.com Account called "*Not Given"*

# <span id="page-15-2"></span>Blank Contacts

If the Contact name is blank and there is a Company name, then the contact will be named Contact at *companyname*.

## <span id="page-15-3"></span>Account Addresses

ACT! Companies can have three address fields. Salesforce.com only has two. When ACT! company data is used to populate the Salesforce.com Account addresses the following rules are used:

If the ACT! Company Billing Address field is blank, the Address is moved to the Salesforce.com Billing Address.

If both the ACT! Company and billing addresses contain data, the ACT! Company address is put into a field which will need to be created labeled, ACT\_Company\_Address.

## <span id="page-16-0"></span>Groups

There are no groups in Salesforce.com. However, they can be simulated using Salesforce views. Exporter provides a field labeled Group Membership which contains a list of all the groups the contact belongs to. To use this in Salesforce, do the following:

- 1. On the Contacts home page, click the Create a New View option.
- 2. Give the view a name –e.g., the name of your ACT! Group
- 3. Specify the filter for the group
	- a. In the Field dropdown, select the Group Membership field.
	- b. In the Operator field, select *contains*
	- c. In the Value field, enter the name of the group.

## <span id="page-16-1"></span>Secondary Contacts (ACT! 2005+ only)

Salesforce does not have a similar function to ACT!'s secondary contacts. If you want to include secondary contacts, you will need to load them separately. Secondary contacts will be linked to their primary contact in Salesforce. You will see the primary ContactID in the Reports To: field of Salesforce.